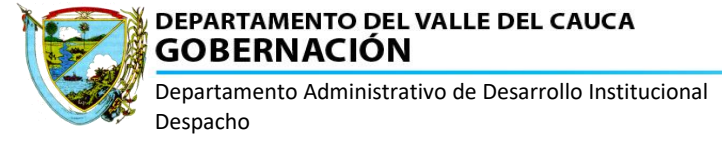

# **INTRODUCCIÓN**

El Departamento Administrativo de Desarrollo Institucional y la Secretaría de las TIC'S de la Gobernación del Valle del Cauca, ponen a su disposición un aplicativo web para la consulta e impresión de tabulados de pago de las nóminas de activos y jubilados de la administración central del Departamento del Valle del Cauca.

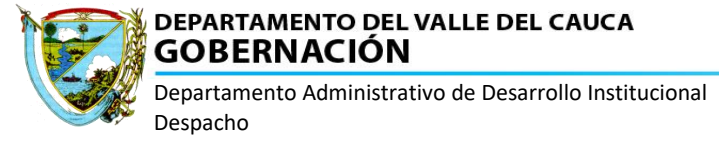

# TABLA DE CONTENIDO

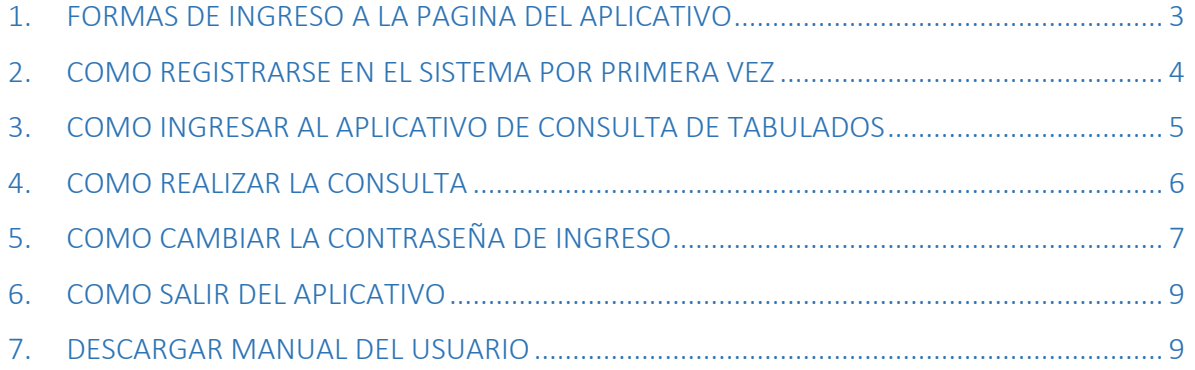

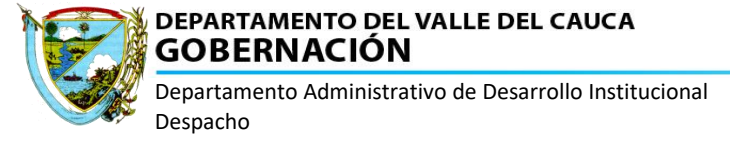

### <span id="page-2-0"></span>**1. FORMAS DE INGRESO A LA PAGINA DEL APLICATIVO**

Para acceder a la consulta de tabulados de pago de nómina, puede realizarse ingresando a la página web del Departamento Administrativo de Desarrollo Institucional o mediante el acceso directo, en las siguientes direcciones web:

### **Acceso mediante la página del Departamento Administrativo de Desarrollo Institucional:**

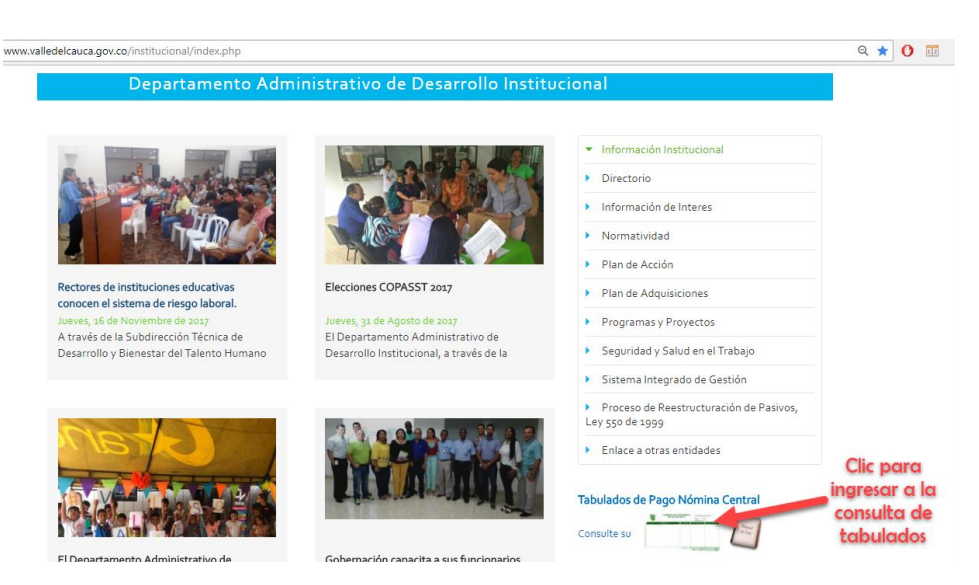

# **<http://www.valledelcauca.gov.co/institucional/>**

**Acceso mediante la URL directa al aplicativo:**

# **<http://nomina.valledelcauca.gov.co/tabulados/>**

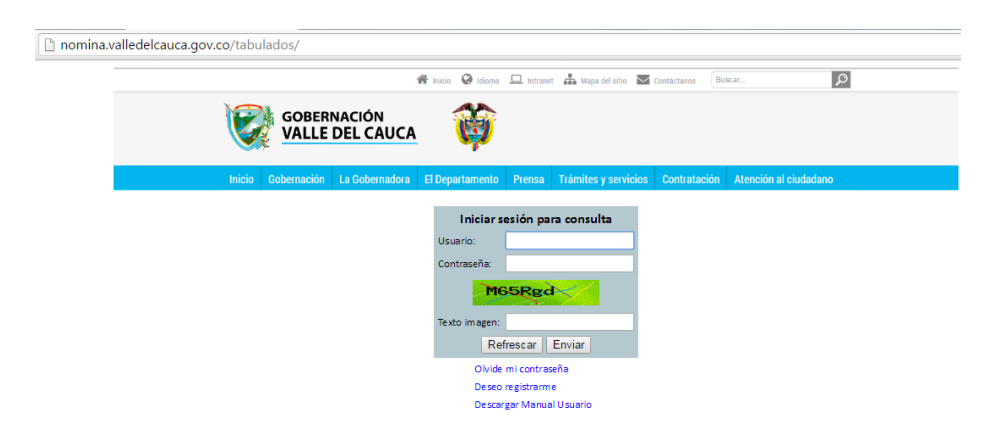

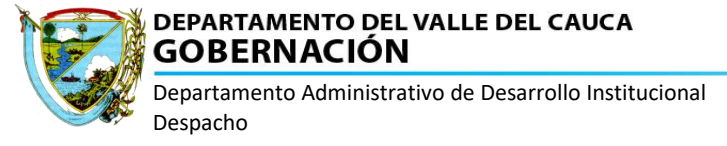

## <span id="page-3-0"></span>**2. COMO REGISTRARSE EN EL SISTEMA POR PRIMERA VEZ**

Al ingresar por primera vez, debe realizar el registro para que sea asignado un USUARIO y una CONTRASEÑA de acceso, para esto debe dar clic en la opción: **Deseo registrarme**.

Este proceso se realiza una sola vez:

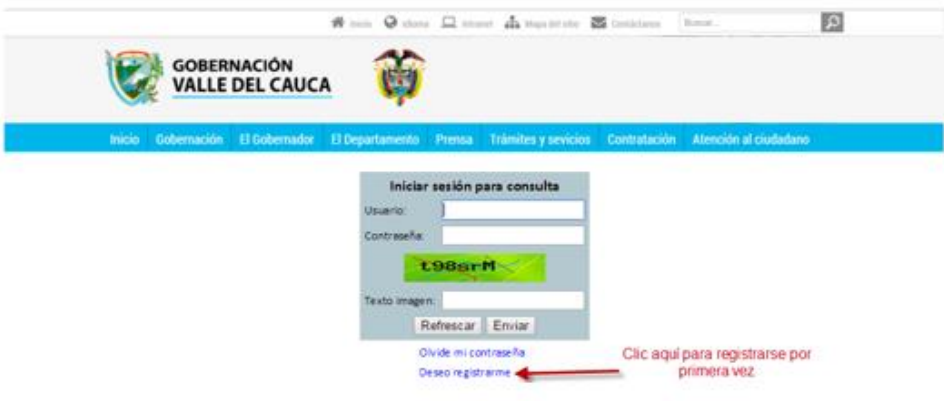

Para proceder a realizar el registro adecuadamente debe llenar los campos del siguiente formulario:

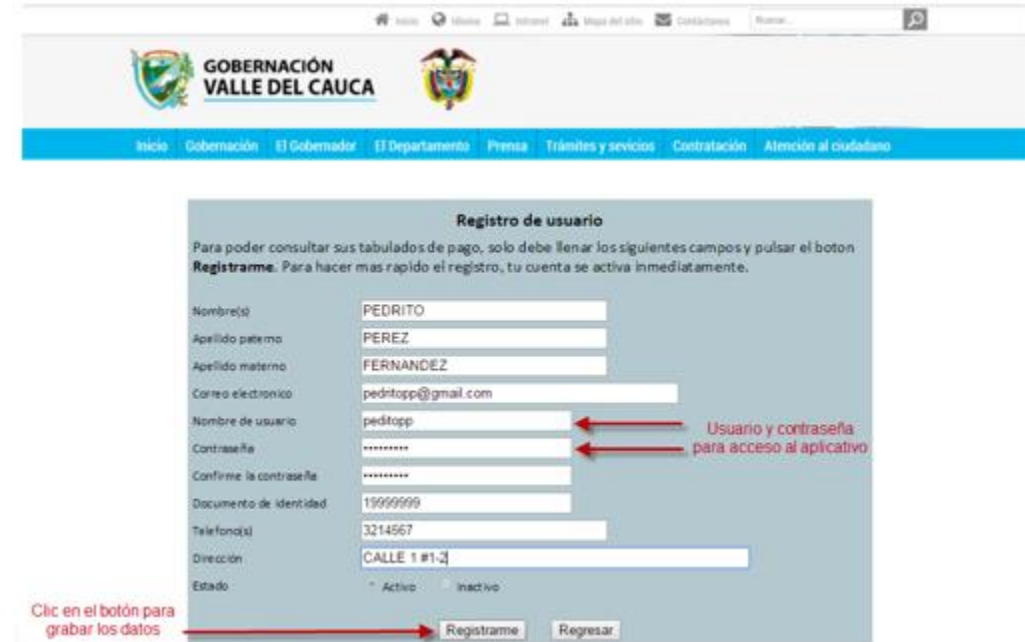

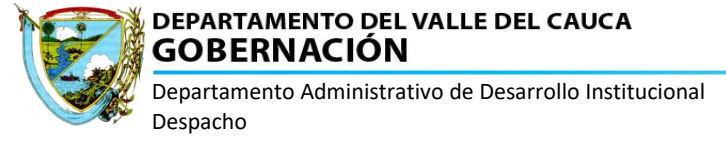

Después de dar clic en el botón **REGISTRARME**, el sistema genera un mensaje de confirmación de registro y automáticamente enviará un correo electrónico de bienvenida al email registrado en el formulario.

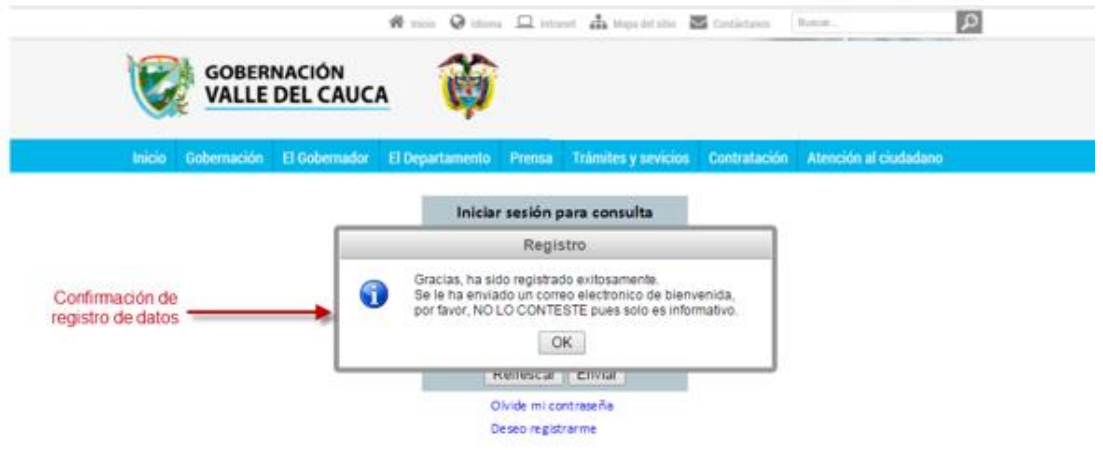

# <span id="page-4-0"></span>**3. COMO INGRESAR AL APLICATIVO DE CONSULTA DE TABULADOS**

Para ingresar debe digitar el USUARIO y la CONTRASEÑA correspondiente, adicionalmente por seguridad debe digitar en TEXTO IMAGEN los caracteres que se presentan en la imagen de seguridad y luego dar clic en el botón **Enviar**:

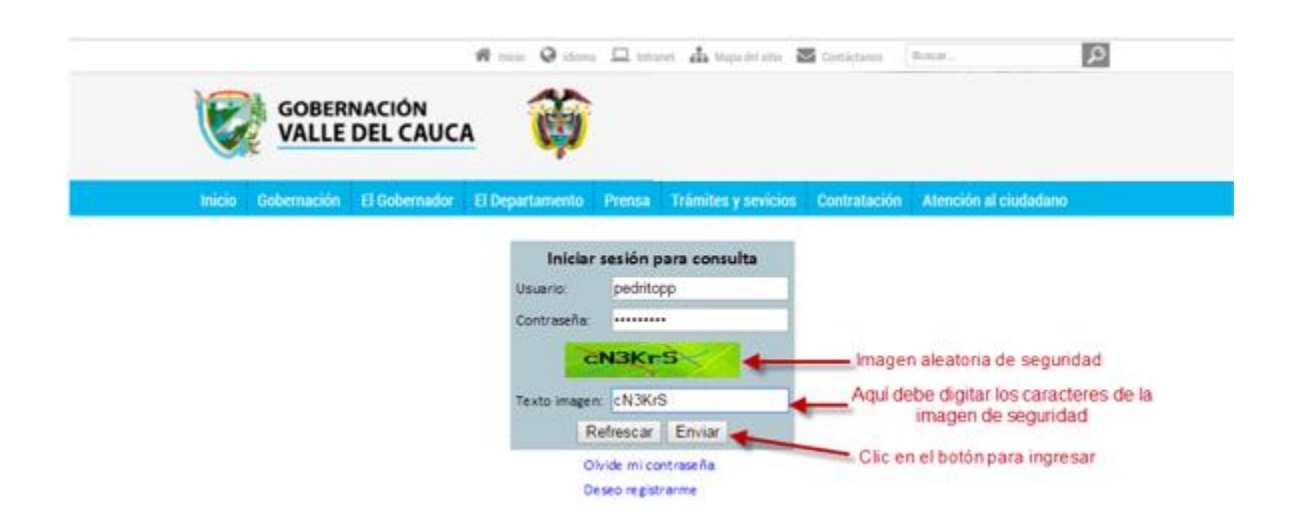

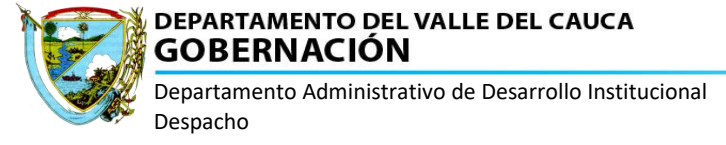

# <span id="page-5-0"></span>**4. COMO REALIZAR LA CONSULTA**

Una vez haya ingresado al sistema, debe digitar el año y seleccionar el mes a consultar. Para generar el tabulado correspondiente debe dar clic en el botón **Generar PDF**:

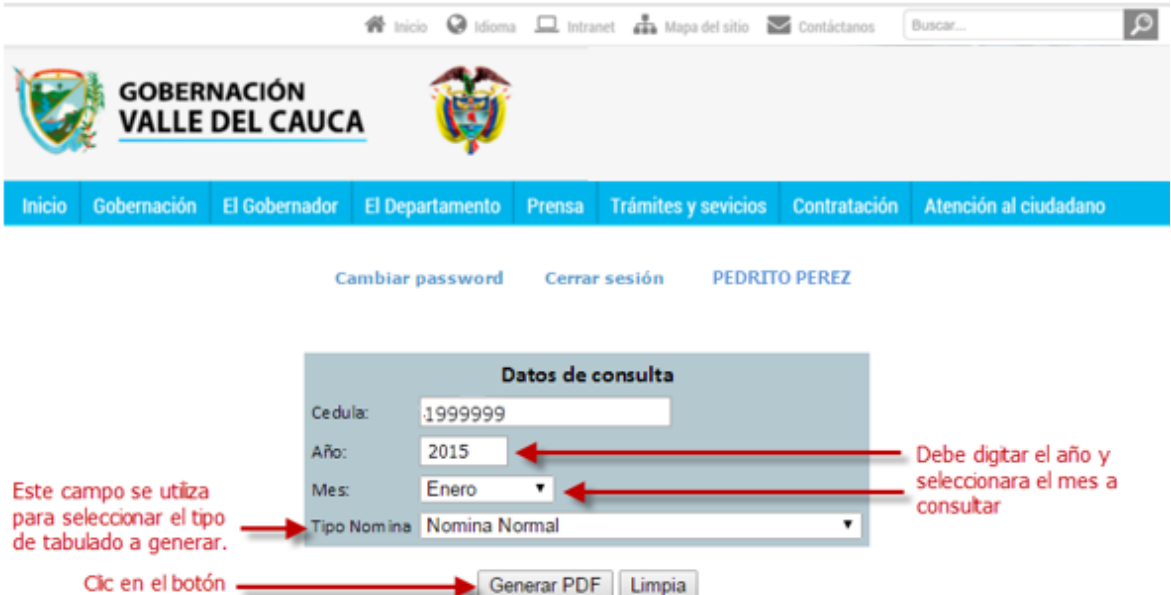

Al dar clic en el botón, el sistema realiza la descarga de un archivo en formato PDF, con la información correspondiente. Para abrir el documento de dar clic en el archivo descargado.

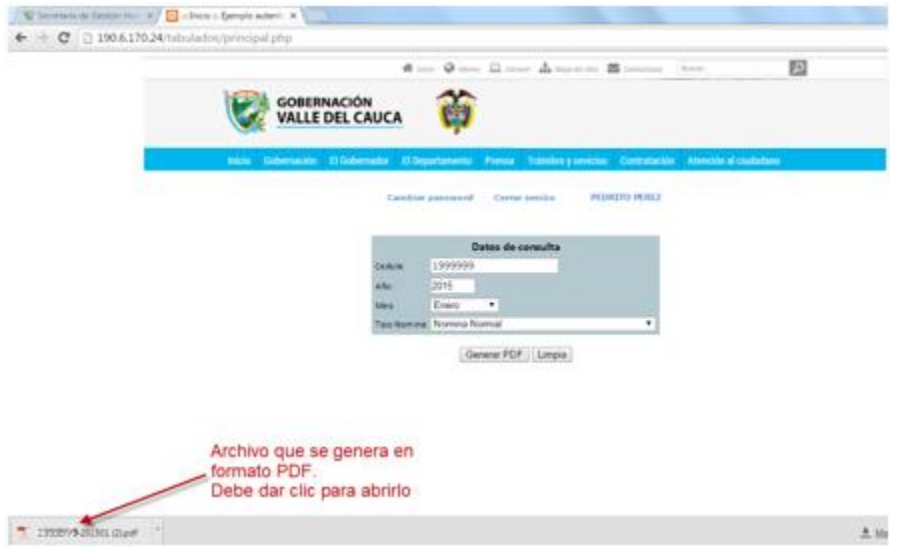

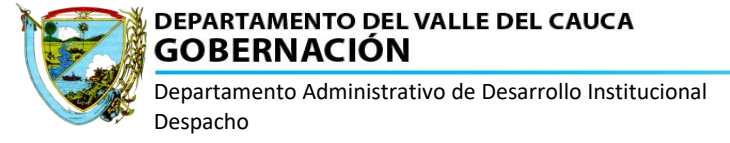

Es importante tener en cuenta que el archivo generado queda grabado en el equipo en cual se está realizando el proceso, normalmente en la carpeta: DESCARGAS.

### <span id="page-6-0"></span>**5. COMO CAMBIAR LA CONTRASEÑA DE INGRESO**

El aplicativo tiene la opción para que realice el cambio de la contraseña de acceso al aplicativo y lo puede hacer en los siguientes casos:

#### - **Cambio de contraseña por olvido:**

Si se le olvido la contraseña, mediante esta opción puede solicitar el cambio de clave, la cual será enviada al correo electrónico.

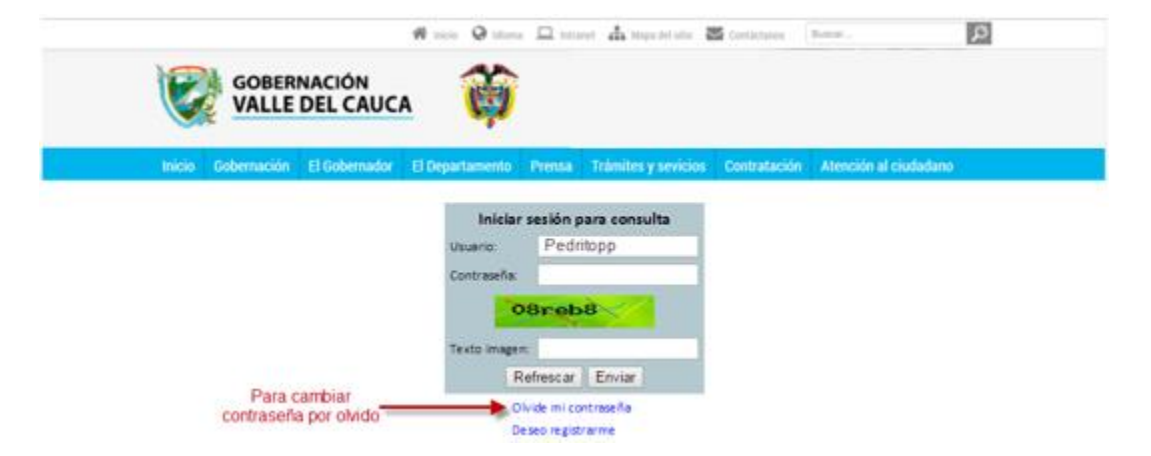

Al dar clic en la opción **Olvide mi contraseña**, el sistema le solicitara que digite el correo electrónico que tiene registrado en el sistema y allí le será enviada la nueva clave:

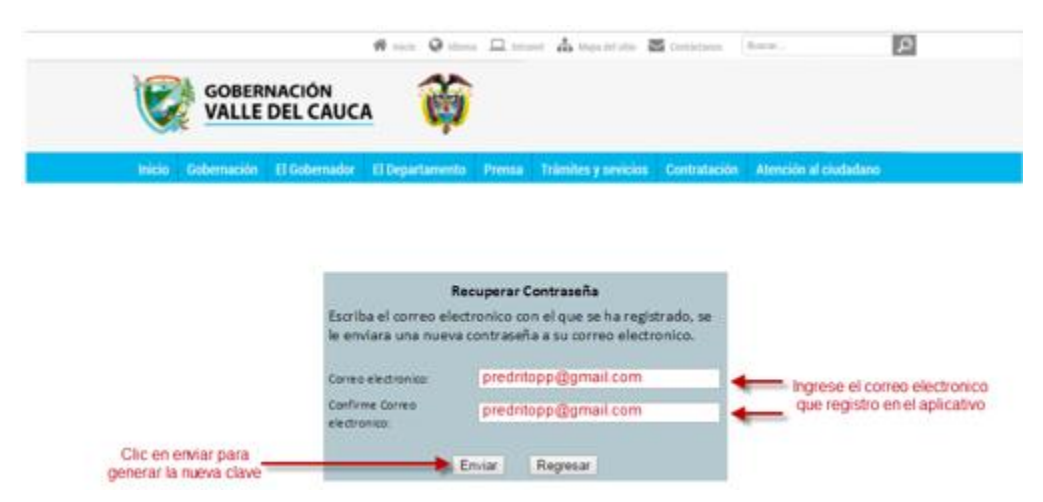

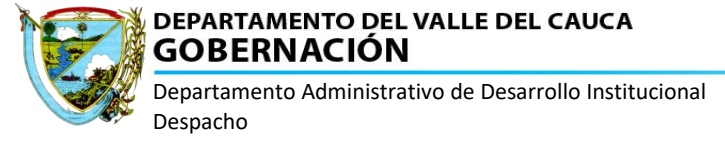

#### - **Cambio de clave cuando lo desee:**

Esta opción permite realizar cambio de clave cuando lo requiera, pero solo está disponible una vez haya ingresado al aplicativo:

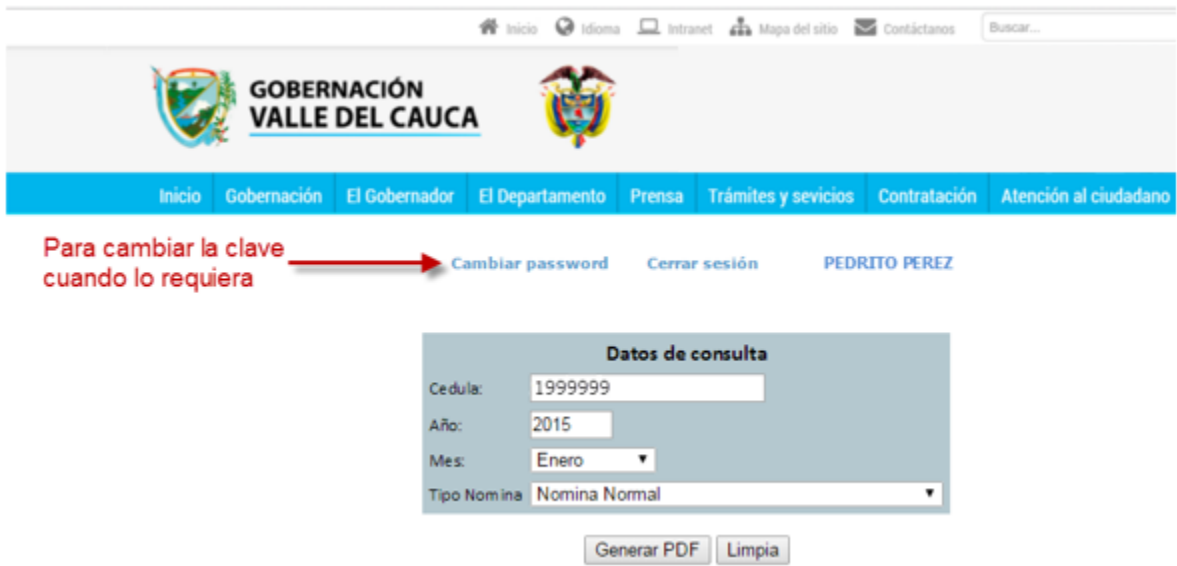

Al dar clic en la opción **Cambiar password**, el sistema le solicitara que digite el correo electrónico que tiene registrado en el sistema y allí le será enviada la nueva clave:

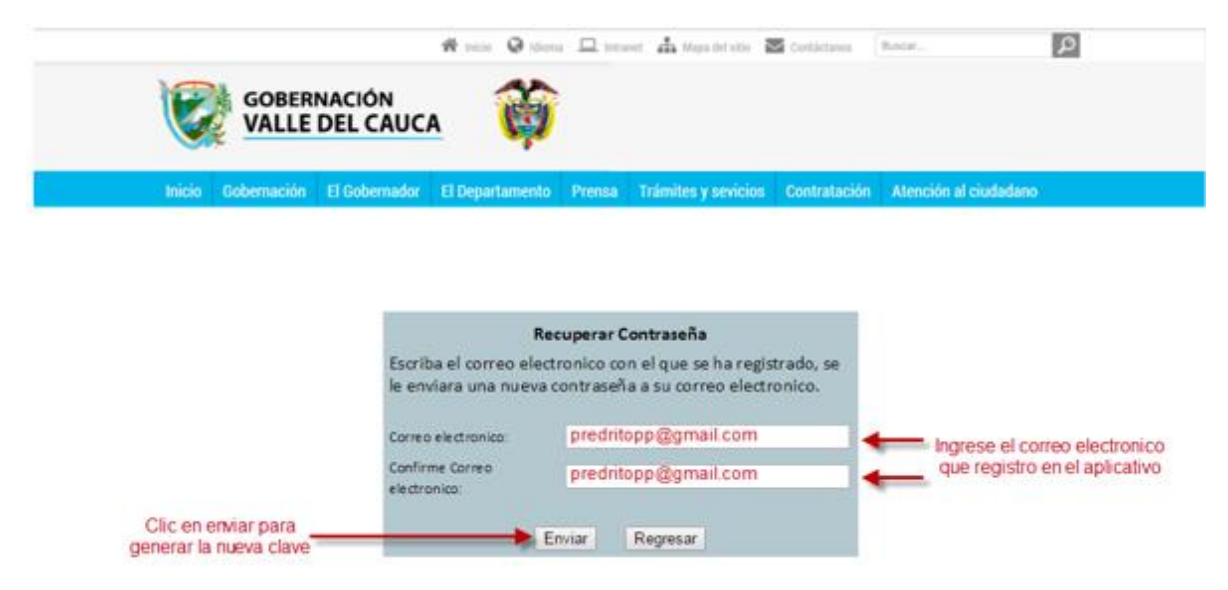

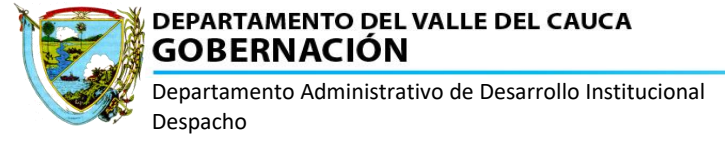

# <span id="page-8-0"></span>**6. COMO SALIR DEL APLICATIVO**

Para salir del aplicativo debe dar clic en la opción **Cerrar sesión**

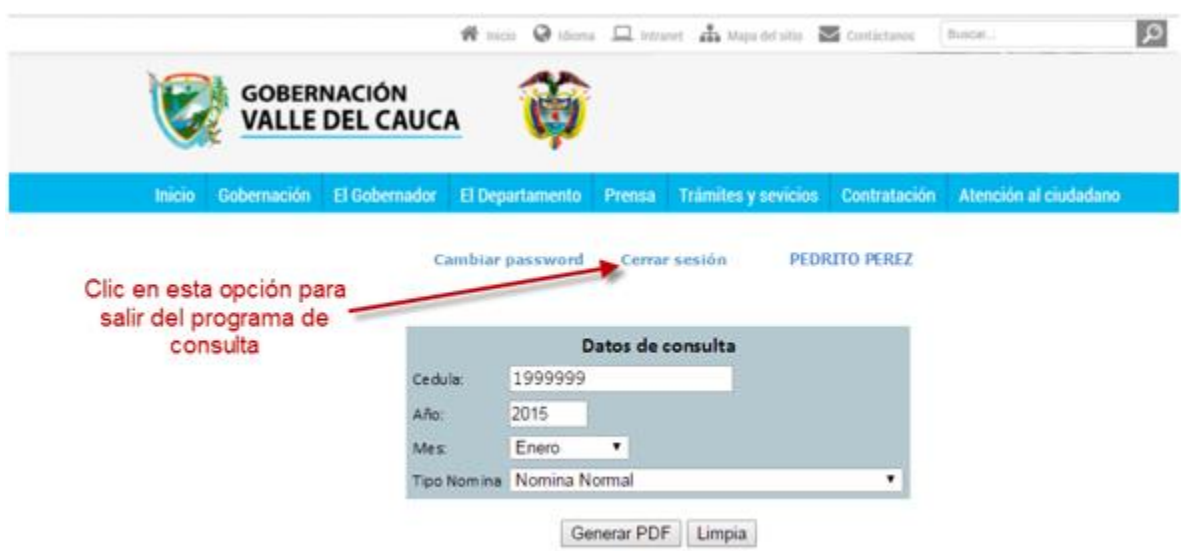

# <span id="page-8-1"></span>**7. DESCARGAR MANUAL DEL USUARIO**

El aplicativo cuenta con un manual para el usuario, el cual puede descargar de la siguiente forma:

Mediante la página del Departamento administrativo de Desarrollo Institucional:

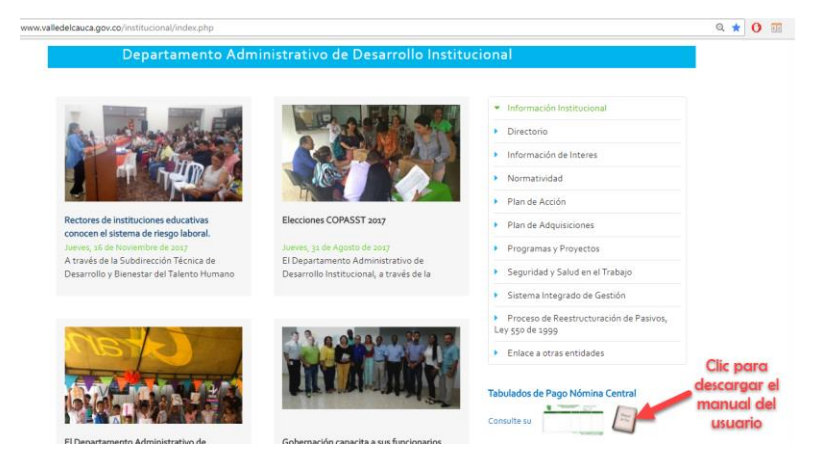

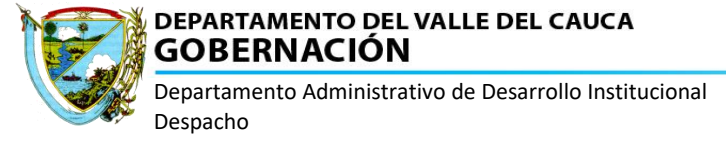

Descargándolo antes de ingresar al aplicativo:

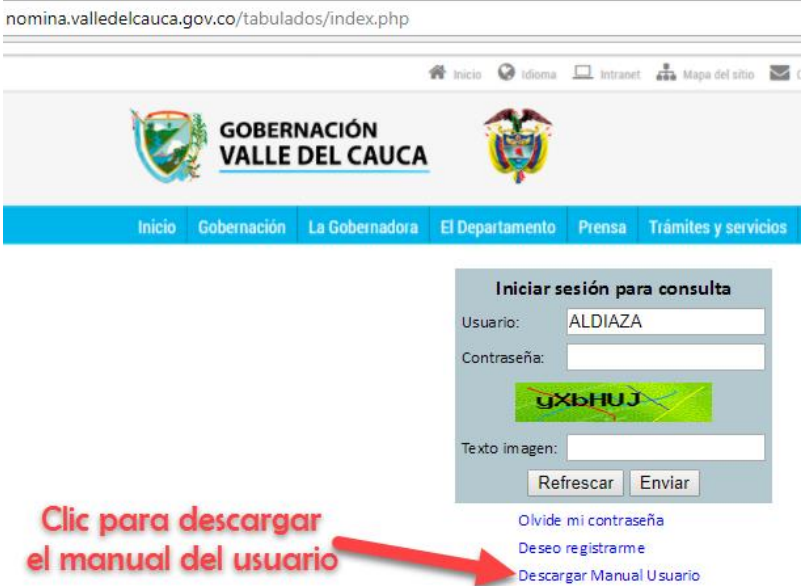